# IMIGASTRIC SOFTWARE GUIDE

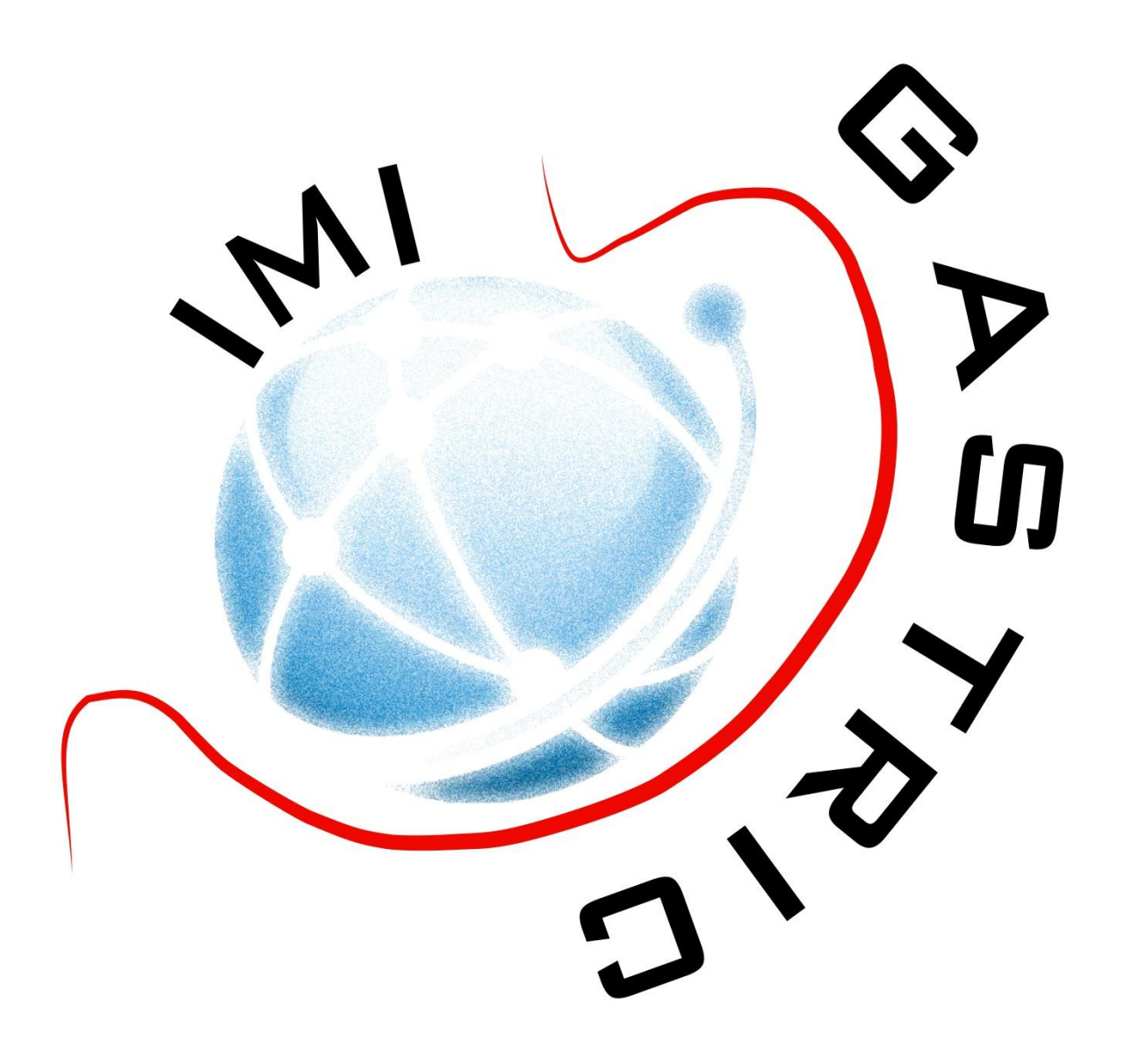

After User registration, the IMIGASTRIC system sends you an email with your username and password.

Now you can access the login page at:

<http://demo.logix-software.it:8080/richi/pages/index.xhtml>

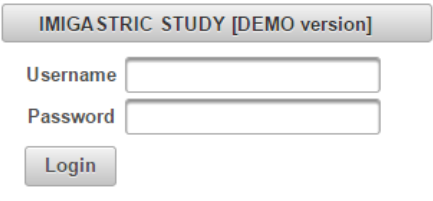

Here you can enter your personal username and password to access the protected website.

#### **THE MAIN MENU**

The main menu allows you to access different sections:

- Patients
- Guidelines
- Pubblications
- Support

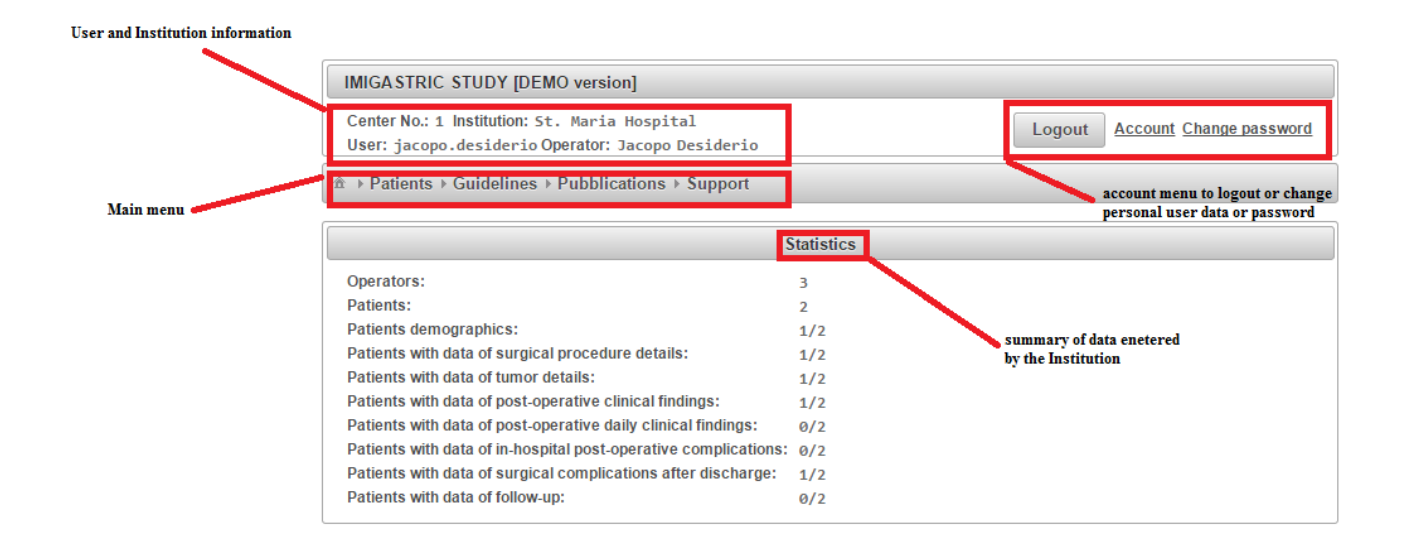

By clicking on "Patients", you can access the patient list.

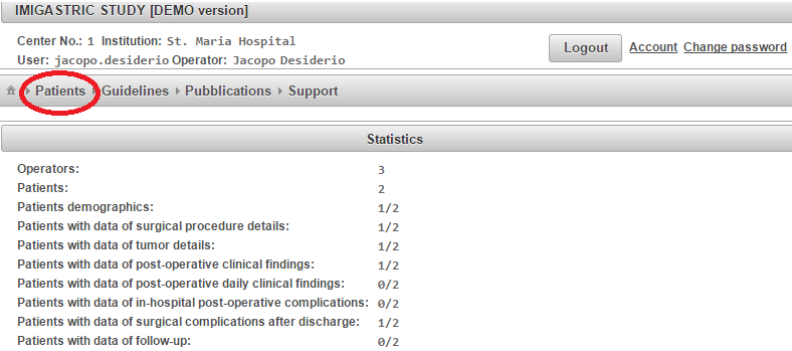

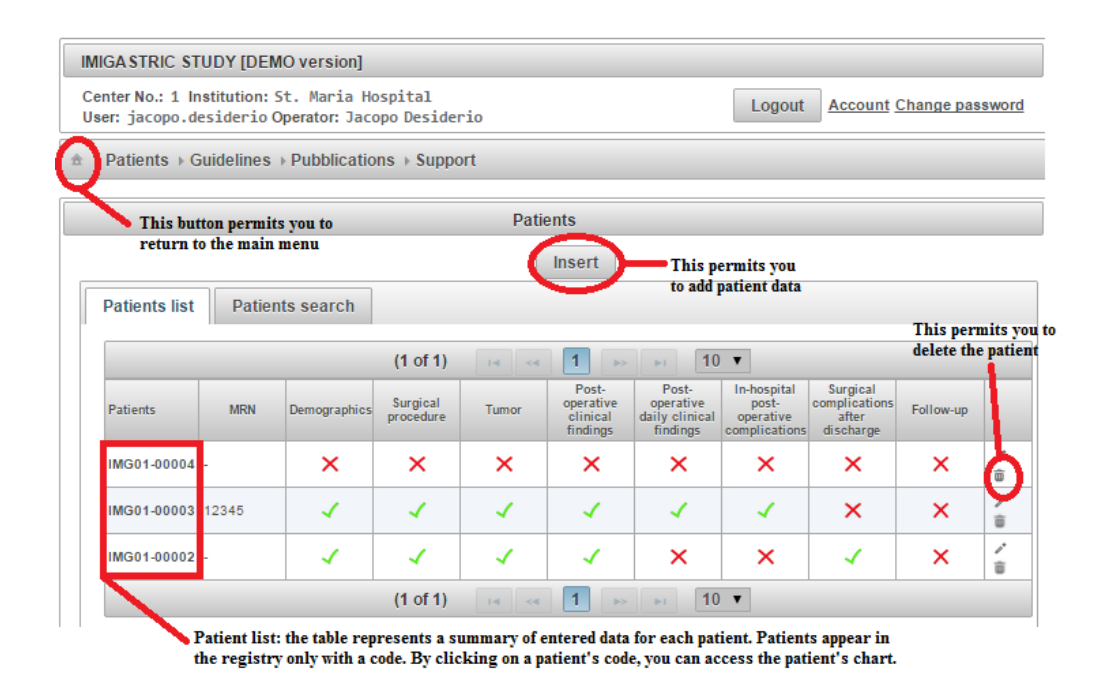

By clicking the insert button, you can access the patient's registration form.

It generates a patient reference code.

#### **INSERT PATIENT DATA**

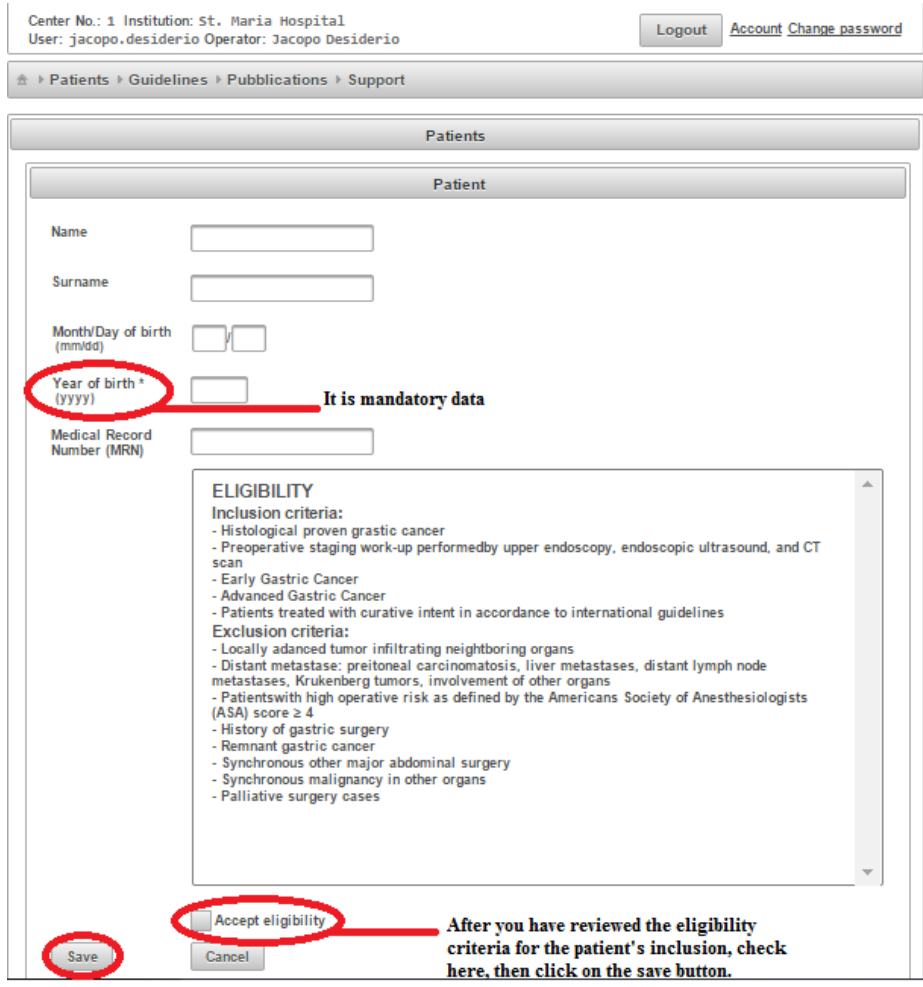

The only required data is the patient's year of birth (to calculate patient's age at surgery).

Name, Surname, Month/Day of birth are not mandatory. There is also the possibility to insert the MRN (it could aid in tracking the patient).

IMPORTANT: in any case, the name and date of birth are not memorized after registration. The user is the sole person that is able to associate the patient's reference code with the patient's name.

If you insert the patient's name and surname, the reference code will be made based upon that data (using also the date of birth). An email will be sent with both the patient's name and registration code. Also, if the name and surname are inserted, the patient data can always be found by using "Patient search". If, instead, the patient's name and surname are not inserted, the reference code is made up randomly, and the patient reference code will not be able to be found by using "Patient search". It can only be found if the User had written down the patient's reference code at the time of creating the chart.

## **PATIENT CHART**

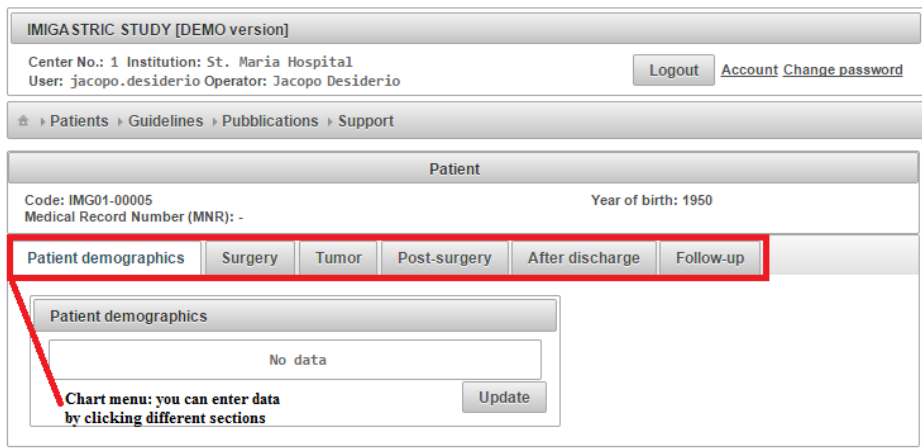

The chart menu allows you to access different sections for data entry:

- Patient demographics
- Surgery
- Tumor
- Post-surgery
- After discharge
- Follow-up

The different sections can be filled out independently each other and the user can follow different filling orders (e.g. starting from "tumor").

### **PATIENT DEMOGRAPHICS**

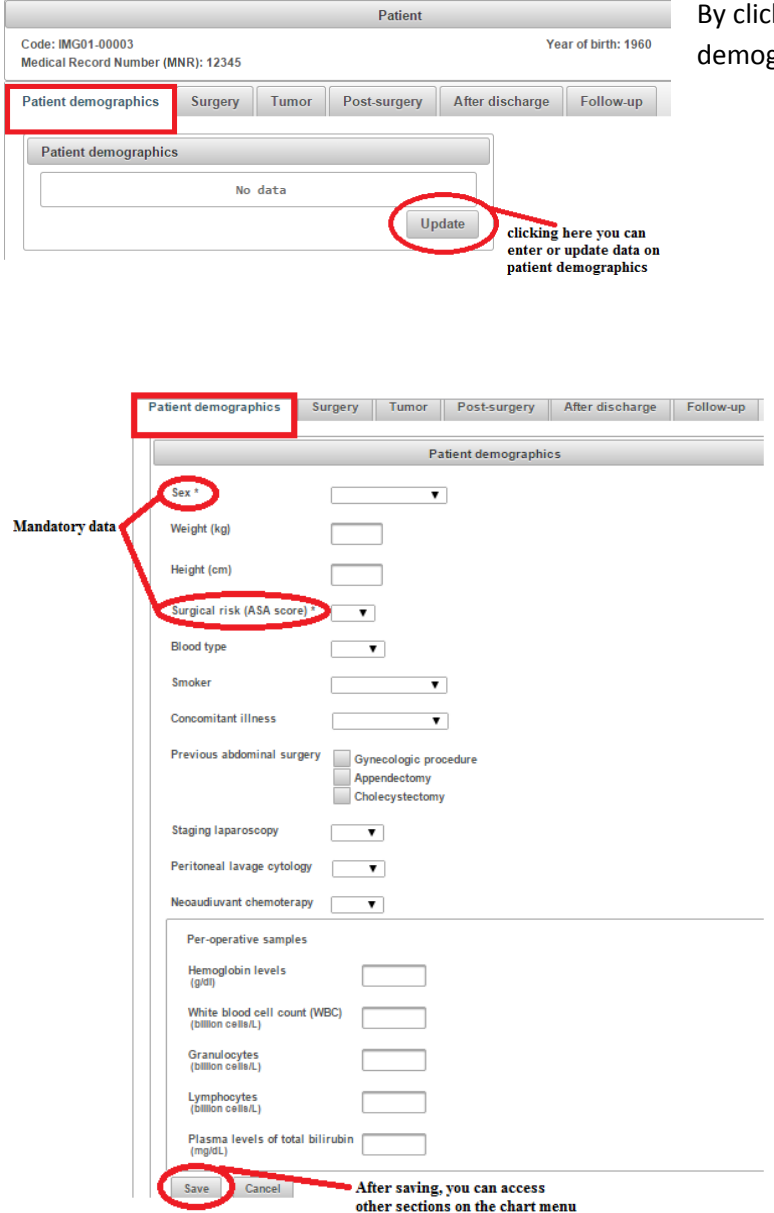

king on update, you can access the patient graphics form.

Sex and surgical risk are the only mandatory data. However more accurately is the data entering and more information will be available for the statistical analysis.

By entering the preoperative blood samples values, the system can automatically compare them with the post-operative blood samples values (however, these data are not mandatory).

The system automatically calculates patient's BMI if you add weight and height.

The system automatically calculates G/L ratio if you add Granulocytes and Limphocytes values.

After saving information, you return to the patient chart menu where you are able to review all previously entered information.

Now you can access another section or update data or return to the patient list or logout.

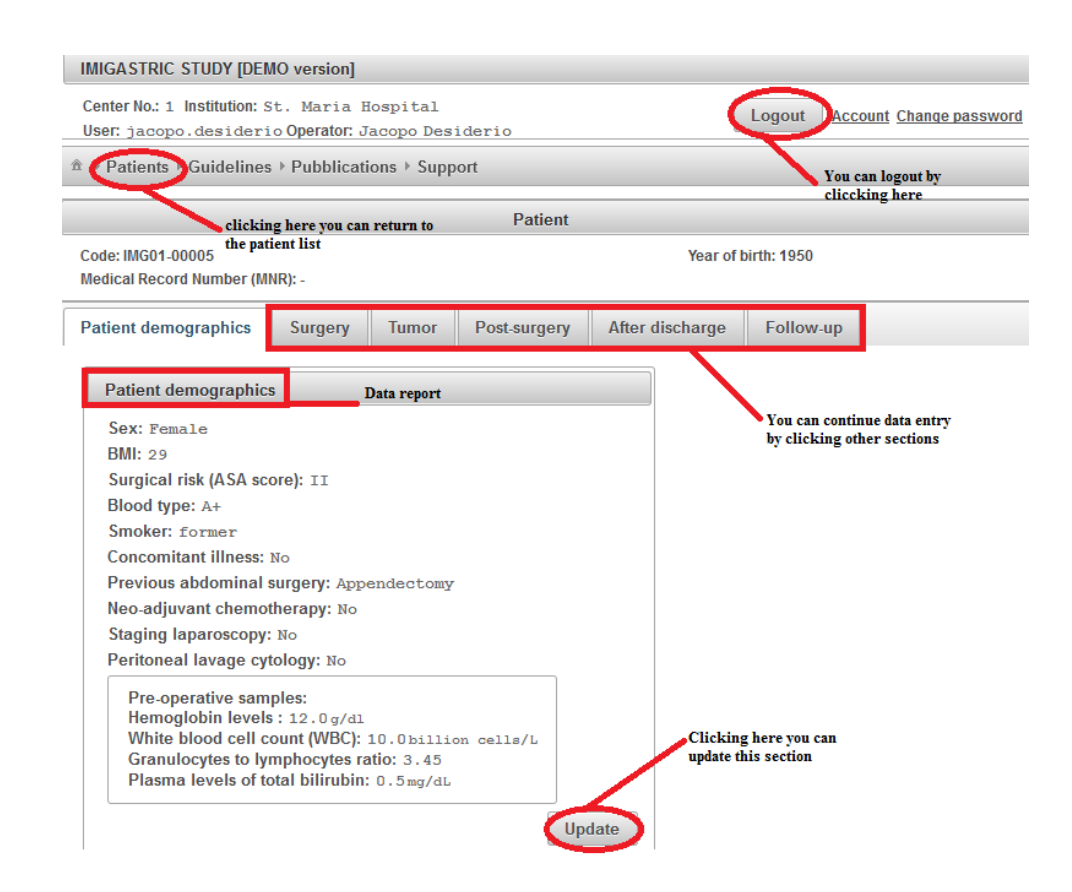

#### **SURGERY**

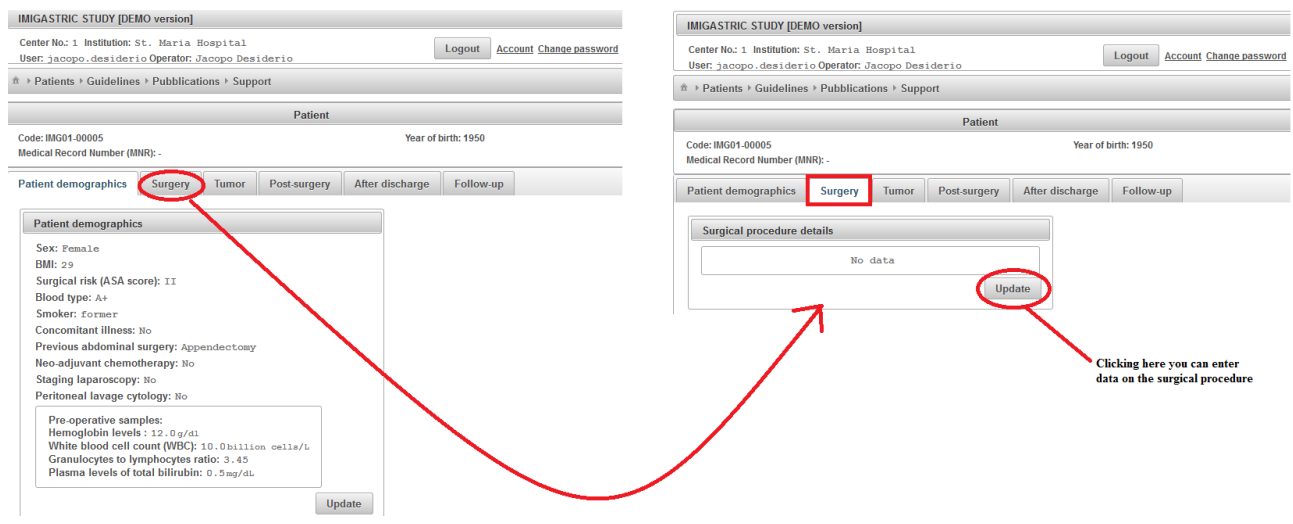

By clicking on update, you can access the "surgical procedure details" form.

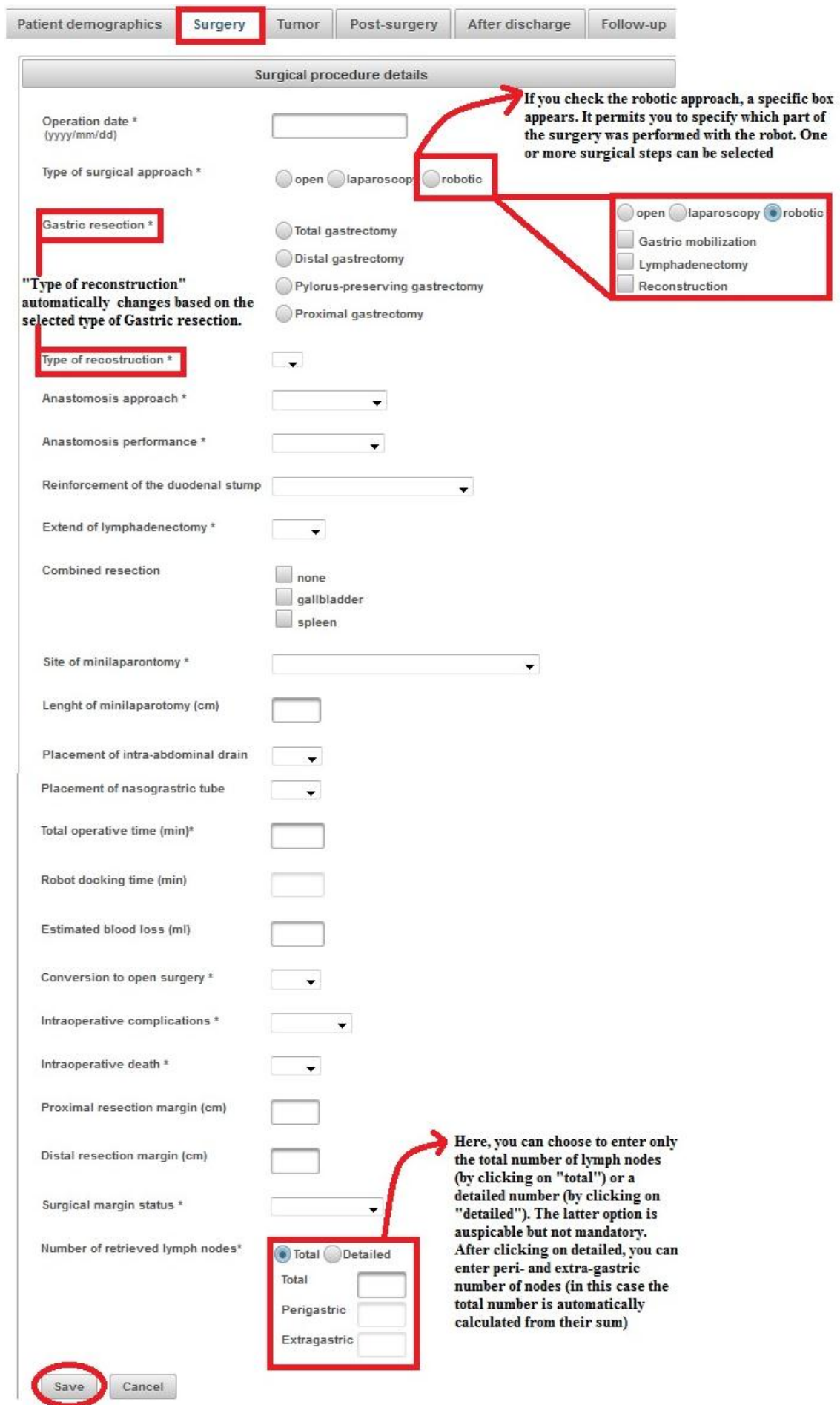

After saving information, you return to the patient chart menu, where you are able to see all previously entered information.

Now you can access another section or update data or return to the patient list or logout.

#### **TUMOR**

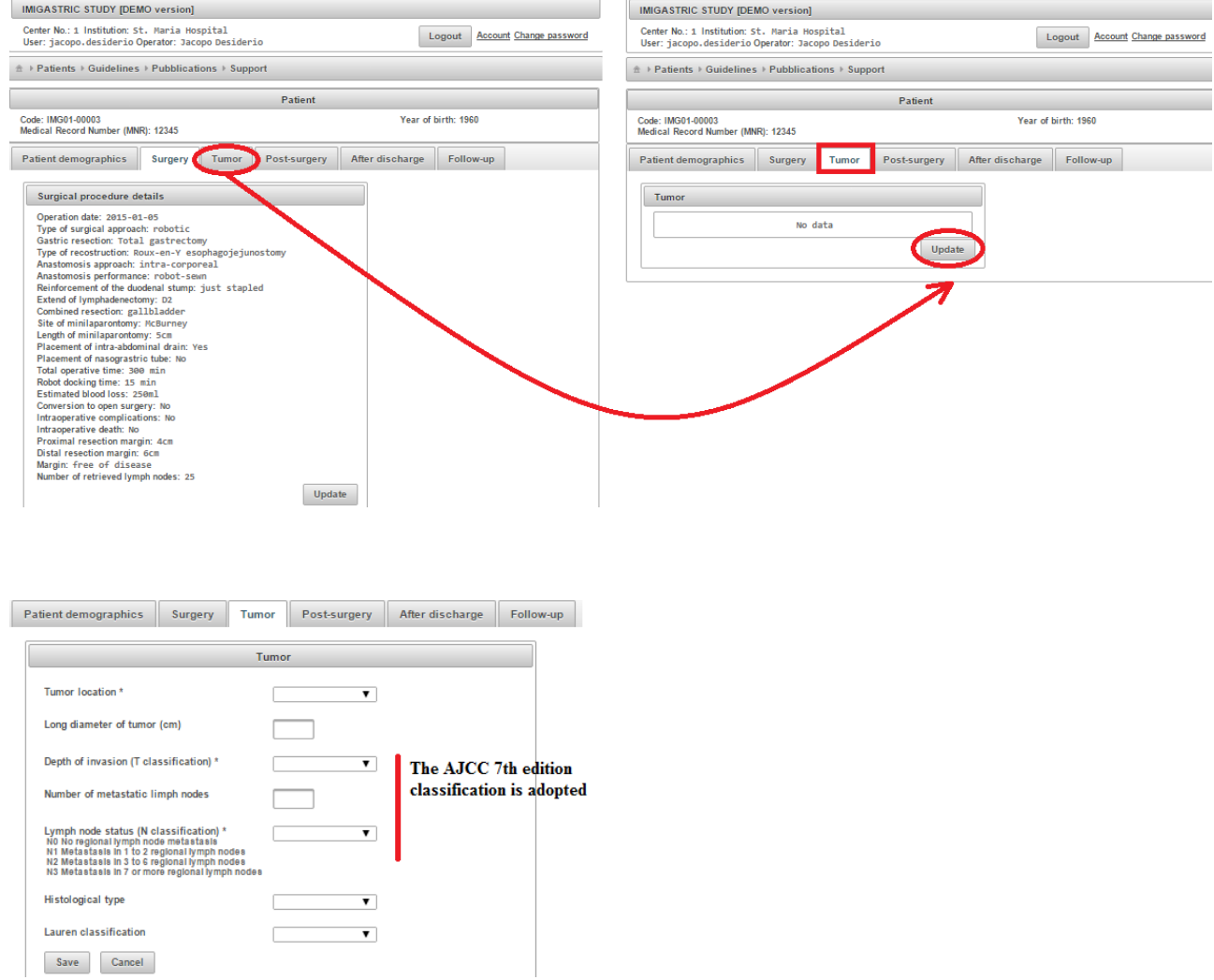

After saving information you return to the patient chart menu, where you are able to see all previously entered information.

Now you can access another section or update data or return to the patient list or logout.

#### **POST-SURGERY**

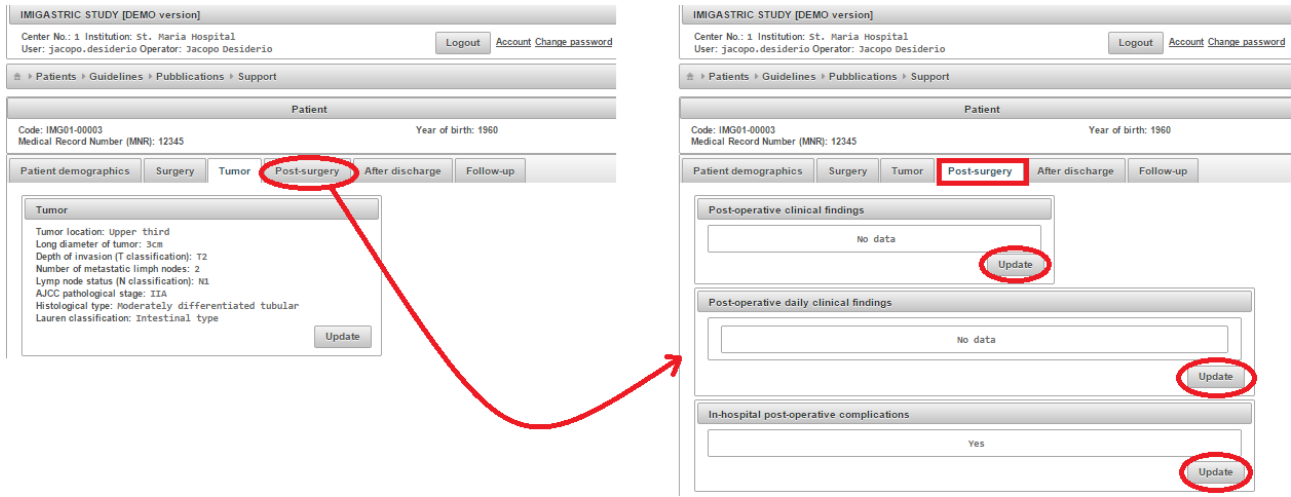

When you click "post-surgery", a box with 3 sections appears:

- post-operative clinical findings
- post-operative daily clinical findings
- in-hospital post-operative complications

By clicking on update, you can access the sections and enter data.

## o **POST-SURGERY POST-OPERATIVE CLINICAL FINDINGS**

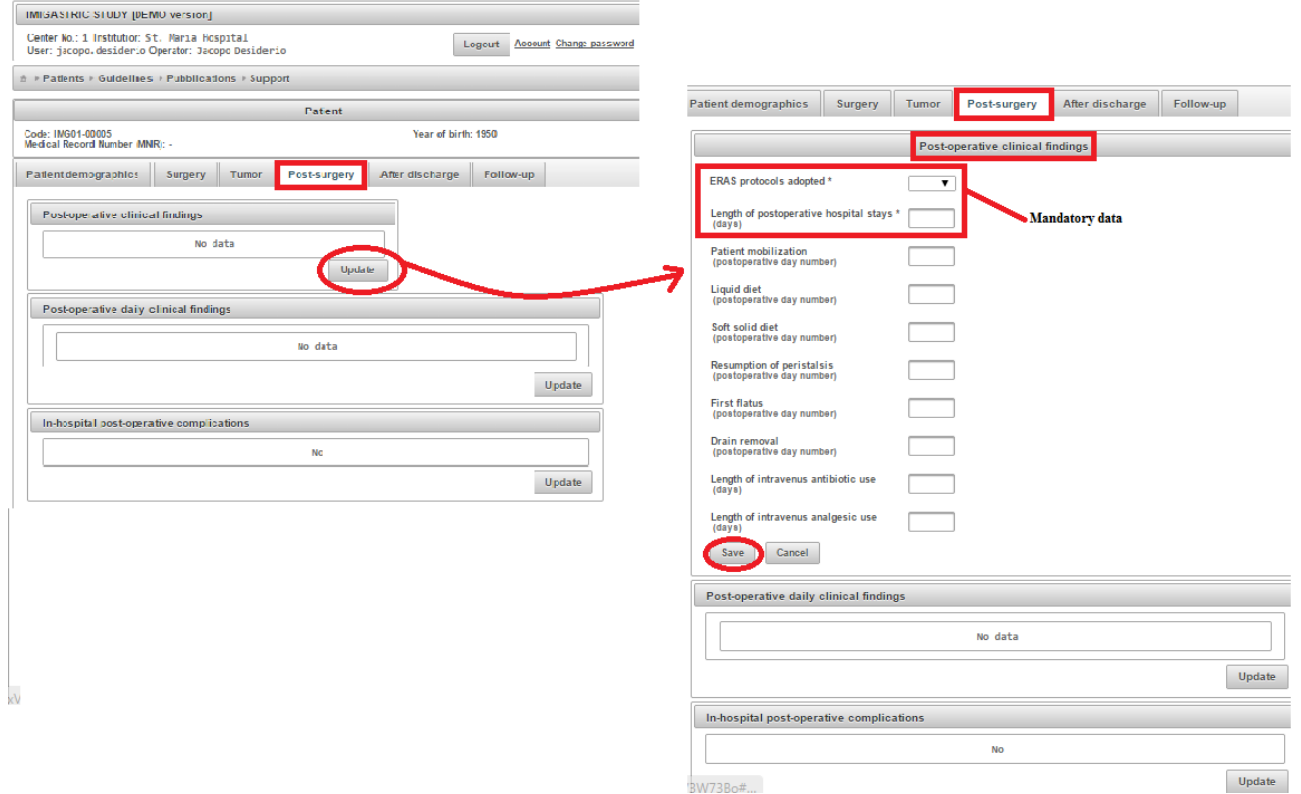

After saving information, a summary box appears below the section heading.

Now you can access other sections.

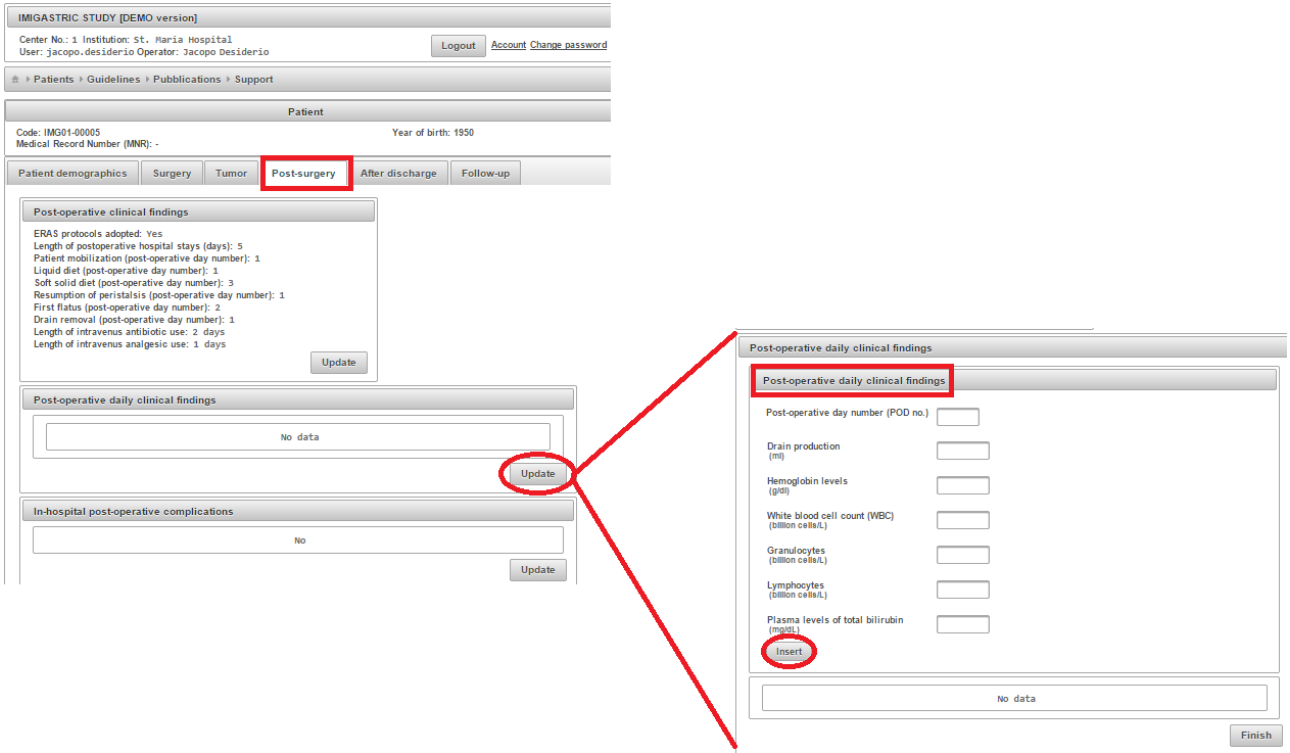

## o **POST-SURGERY POST-OPERATIVE DAILY CLINICAL FINDINGS**

In this not mandatory section, you can enter data resulting from postoperative blood samples.

Here, you have to enter the post-operative day number (POD no.) in which data were recorded.

You can enter one or more values. Then, by clicking on "insert" you can save data and a row will appear below to summarize entered data.

More than one POD can be added following the same procedure (e.g. you can add values regarding the first, third and fifth POD).

By clicking on "Finish", you can end this section.

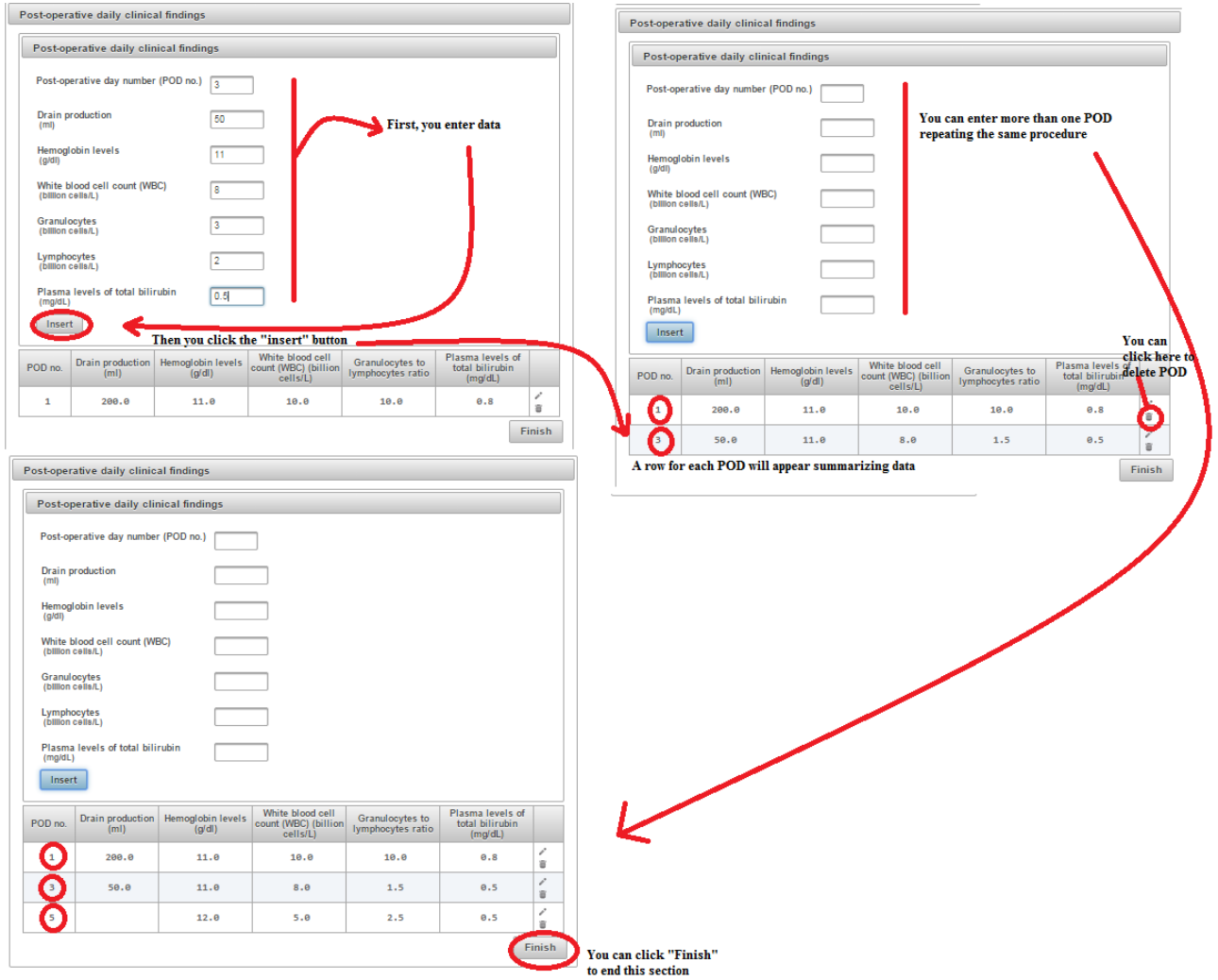

# ○ **POST-SURGERY → IN-HOSPITAL POST-OPERATIVE COMPLICATIONS**

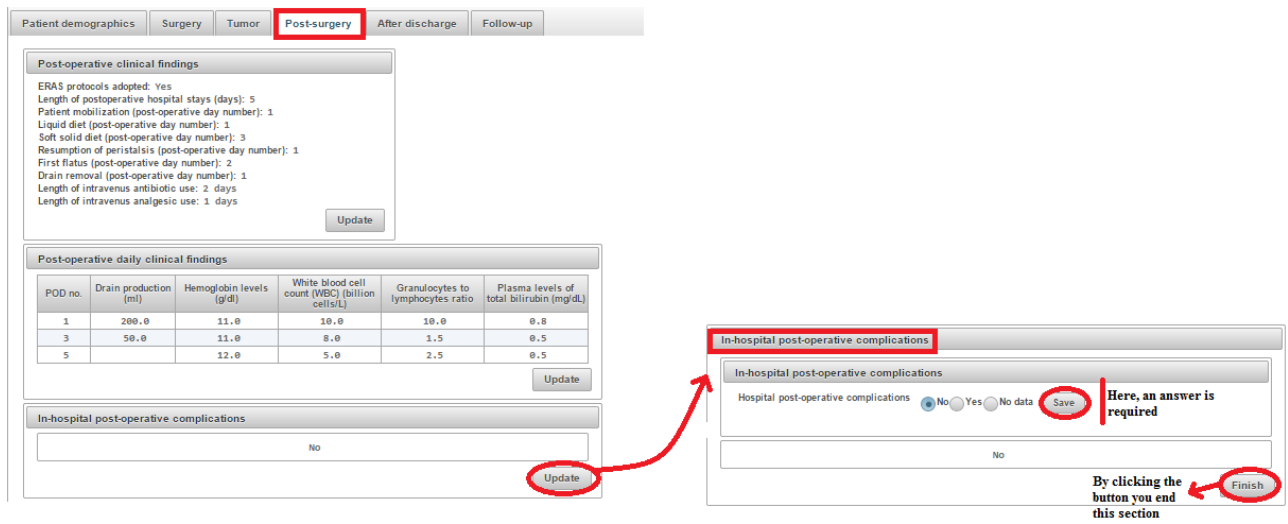

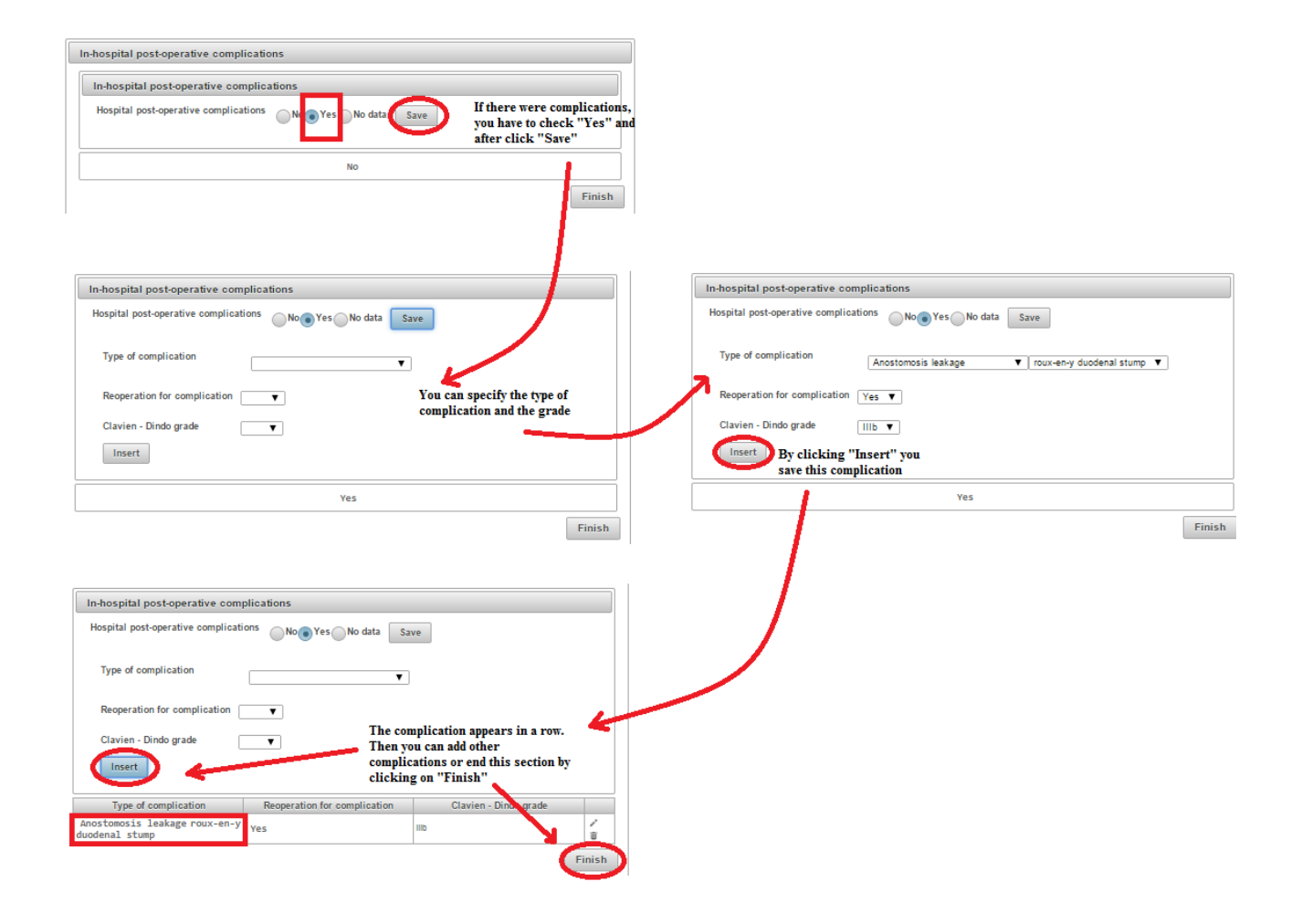

## **AFTER DISCHARGE**

This form is similar to that explained for "In-hospital post-operative complications".

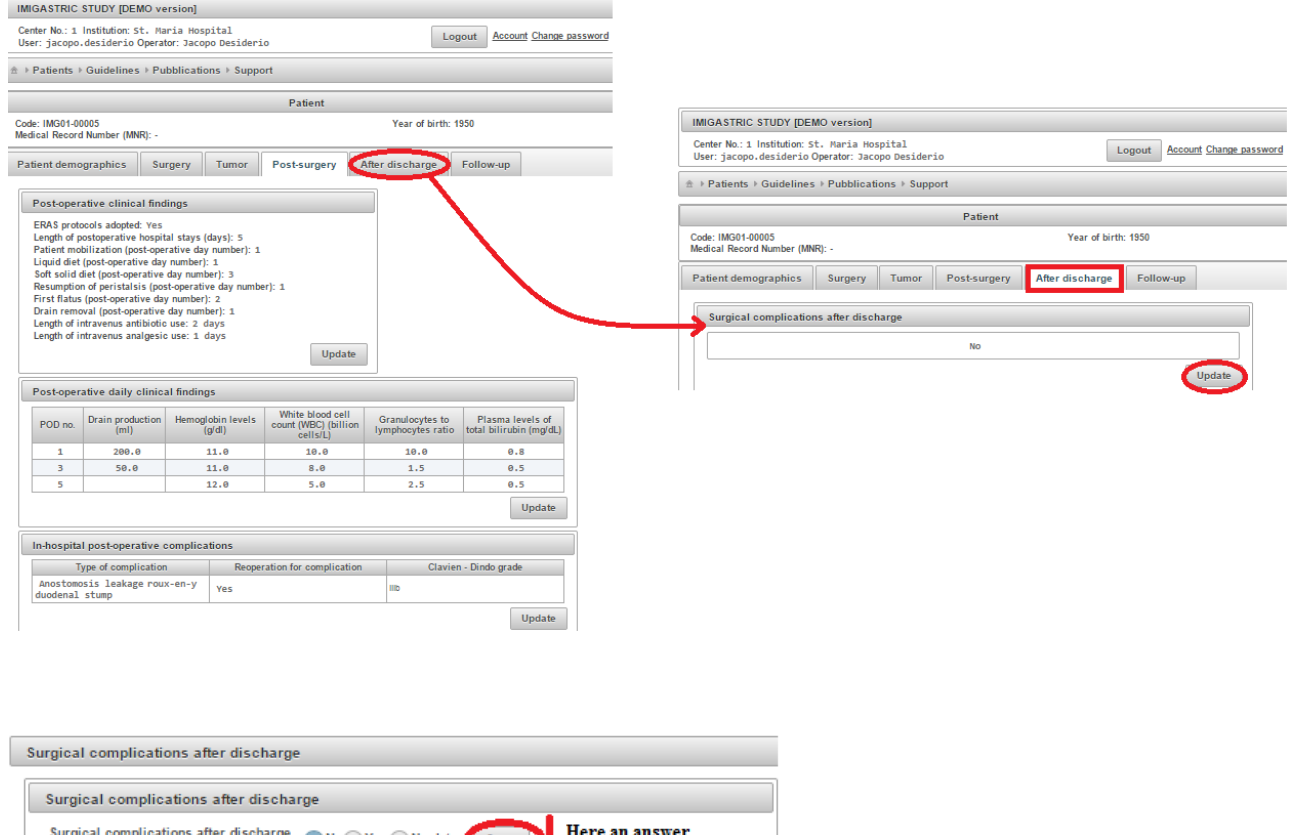

 $\bigcirc$  Yes  $\bigcirc$  No data is required **No** By clicking this button,

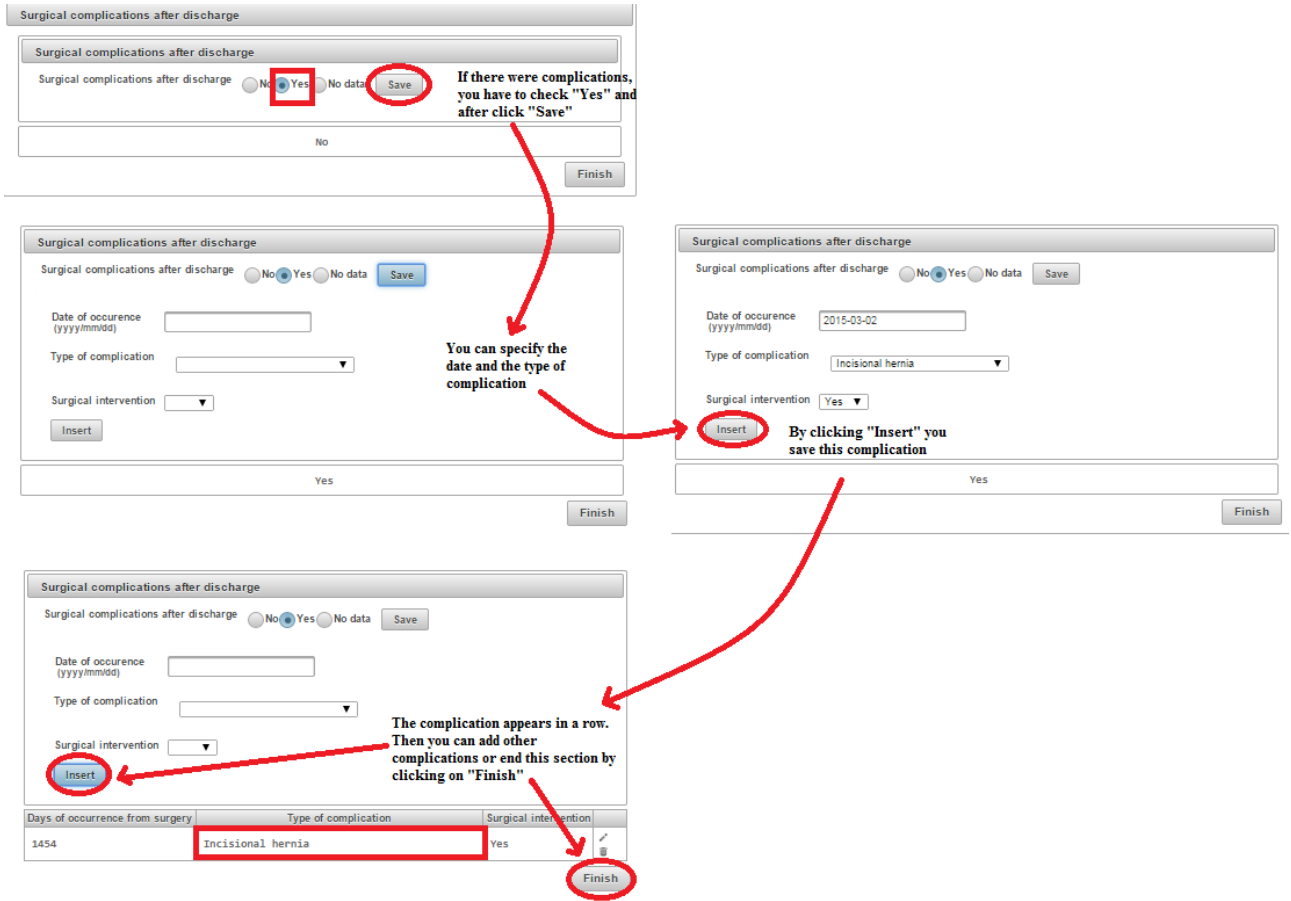

After saving information you return to the patient chart menu, where you are able to see all previously entered information.

Now you can access another section or update data or return to the patient list or logout.

## **FOLLOW-UP**

Data are not mandatory in this section, but they are useful for the study analysis.

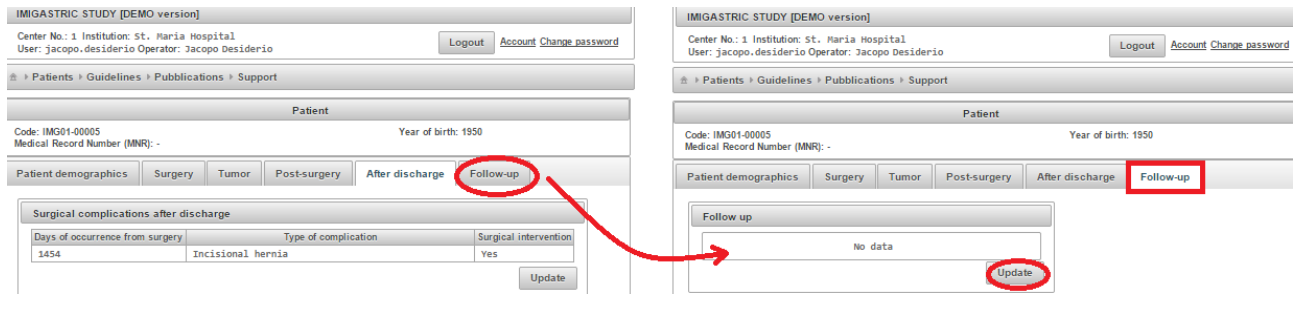

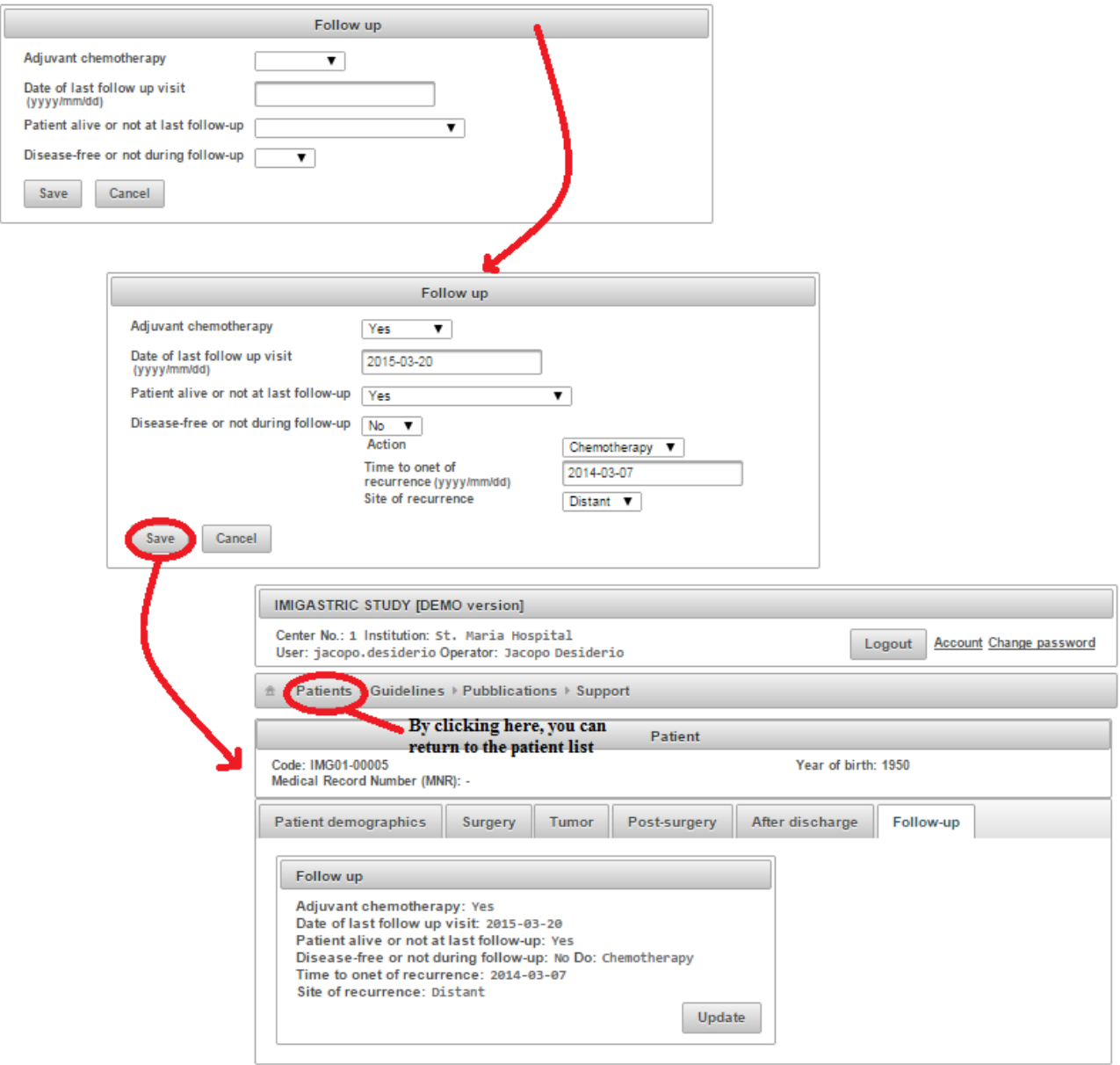

After saving information you return to the patient chart menu, where you are able to see all previously entered information.

Now you can access another section or update data or return to the patient list or logout.

#### **INFORMATION ON DATA SECURITY**

The IMIGASTRIC system is designed in compliance with the most stringent regulations regarding privacy. In particular, the following points are emphasizez:

- Imigastric does not store any of the identification data of patients, such as: first name, last name, place of birth, date of birth, etc.;
- It is impossible to identify the patients surveyed in the system;
- $\bullet$  It is impossible to associate clinical data with the identity of the patient;
- Each patient is uniquely identified by an automatically generated coded sequence;
- To minimize the possibility of error, it is possible to associate the MRN specifically assigned by the Institutes with the patient identifier;
- To minimize the possibility of error and simplify the search for and selection of a patient, the following discretionary instrument has been devised:
- If the first name, last name and date of birth are entered into the corresponding fields in the form while entering a patient into the registry, the system, using the hash functions, calculates a unique code and stores it in the database; the calculation procedure is not reversible and therefore does not allow for a backwards "reconstruction" of the data entered to produce said code;
- First name, last name and date of birth can, in this case, be re-entered into the patient search form and the patient can be identified with certainty by way of comparing the newly calculated code with the code stored in the database; the mechanism is similar to that used to manage encrypted user passwords;
- The personal data entered into the form at the point of creation of the patient file in the database is shown on the screen at the end of an entry (so the operator can take note of the association between the patient and the identifier assigned by the system), and then sent via email to the operators at that specific center; this data is then deleted without being temporarily or permanently stored;
- The data entered at the various centers may only be used for statistics and research;
- All user passwords are encrypted and stored in the system;
- A digital certificate will be associated with the production site to ensure the confidentiality of any communication between the placement of clients at the centers and our application server.